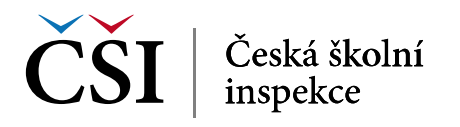

# **Manuál pro zasílání záznamů o úrazech**

#### **Obsah:**

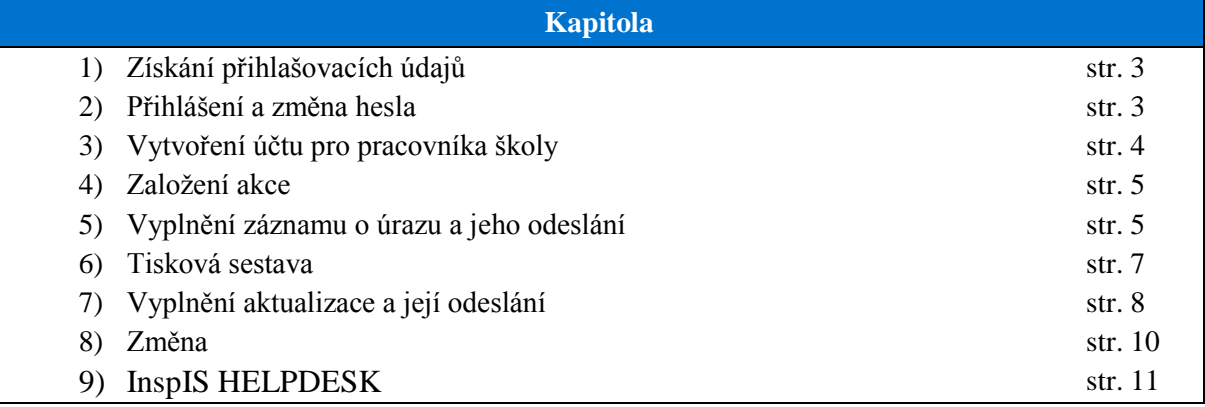

Záznamy o úrazech jsou České školní inspekci v souladu s vyhláškou č. 64/2005 Sb., o evidenci úrazů dětí, žáků a studentů, ve znění vyhlášky č. 57/2010 Sb., zasílány prostřednictvím vyplnění formuláře v elektronickém systému České školní inspekce InspIS DATA.

## **Rychlý průvodce:**

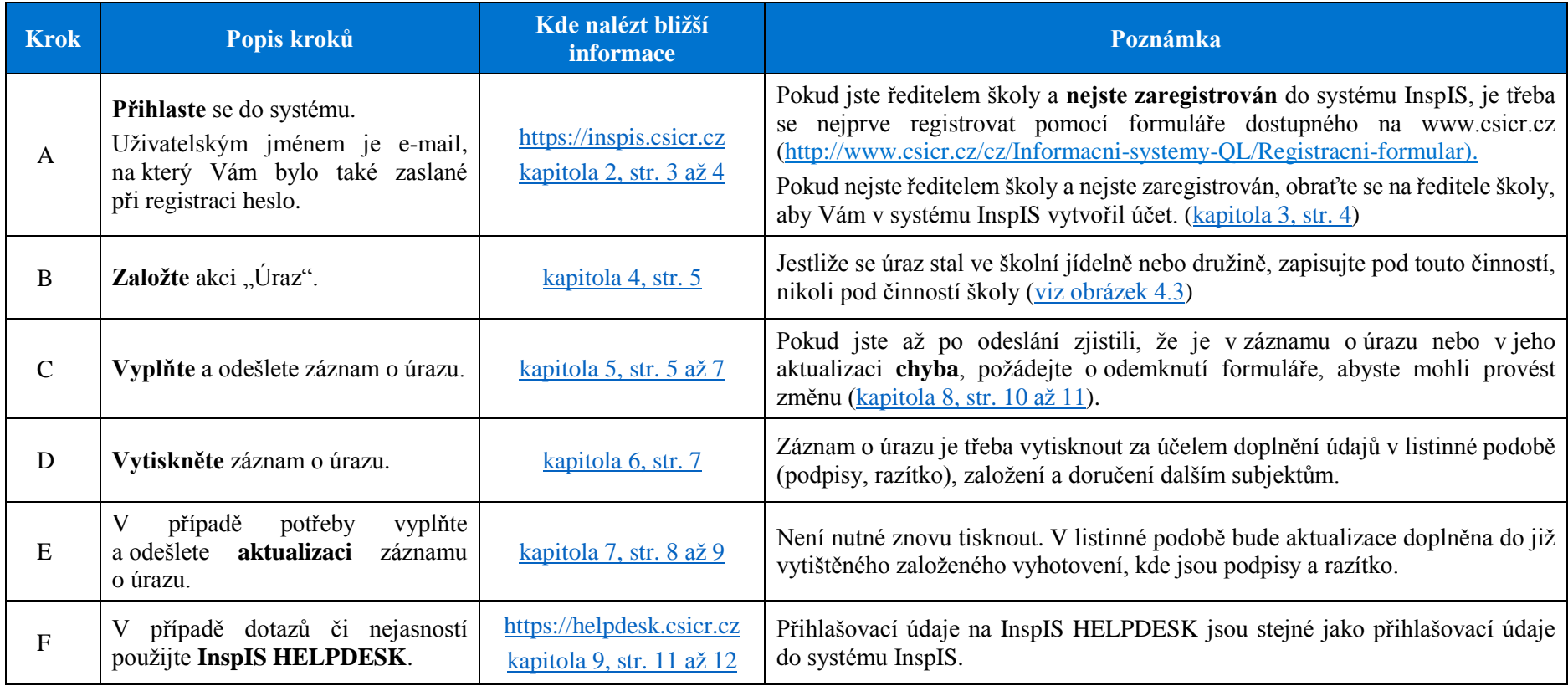

<span id="page-1-0"></span>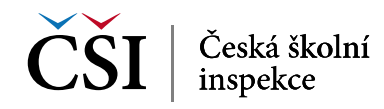

## <span id="page-2-1"></span>**1) Získání přihlašovacích údajů**

1.1 Pokud Vaše škola (školské zařízení) nemá dosud zřízený přístup do systému InspIS, je třeba se nejprve **zaregistrovat**. Registraci provádí ředitel školy. Následně může zřídit přístupy dalším osobám ve škole.

Registrace se provádí vyplněním **registračního formuláře** pro ředitele školy a jeho odesláním předepsaným způsobem. Formulář je k dispozici na webových stránkách České školní inspekce [\(http://www.csicr.cz/cz/Informacni-systemy-QL/Registracni-formular\)](http://www.csicr.cz/cz/Informacni-systemy-QL/Registracni-formular). Potřebné informace k vyplnění a odeslání naleznete v registračním formuláři. Po zajištění registrace (cca 2 dny) obdrží ředitel školy e-mailem heslo pro přihlášení do systému.

### <span id="page-2-0"></span>**2) Přihlášení a změna hesla**

2.1 Pro přístup na adrese [https://inspis.csicr.cz](https://inspis.csicr.cz/) použijte **heslo**, které jste obdrželi e-mailem po registraci do systému InspIS, **uživatelským jménem** je e-mailová adresa, pod kterou jste se zaregistrovali (popř. Vás zaregistroval ředitel školy nebo administrátor). Pokud se přihlášení nezdařilo, ověřte, prosím, zda omylem není zadána nadbytečná mezera na začátku nebo na konci uživatelského jména nebo hesla, pro heslo je rozhodující též užití velkých/malých písmen.

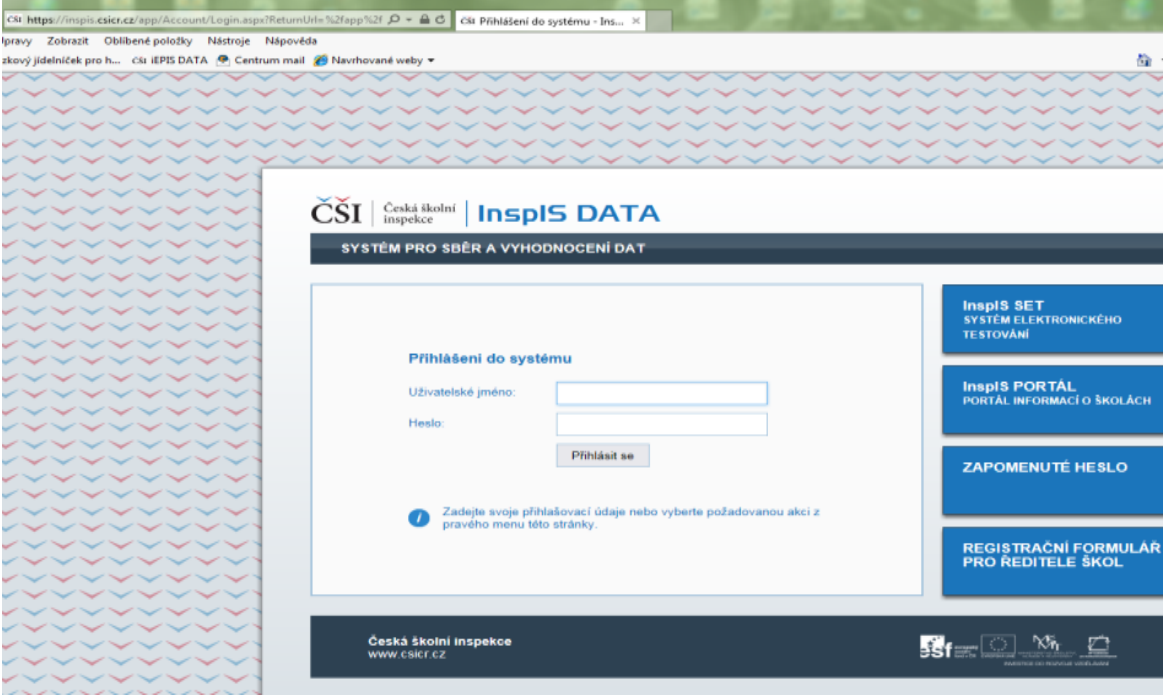

<span id="page-2-2"></span>2.2 Po přihlášení lze změnit přístupové heslo (minimální počet znaků je 6).

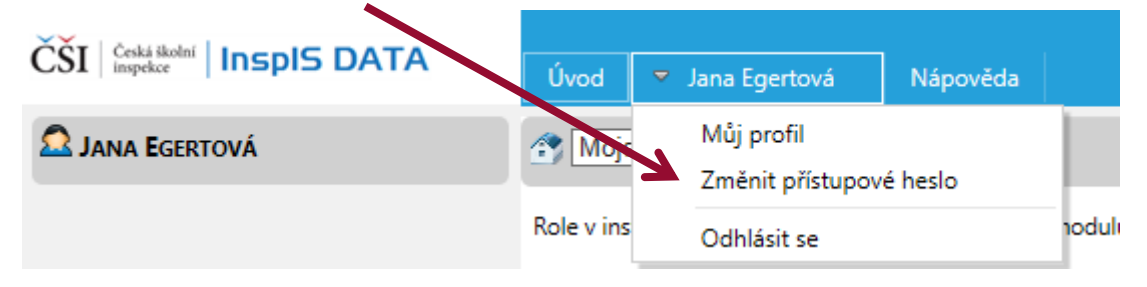

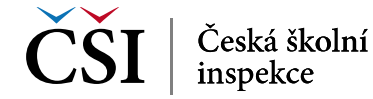

<span id="page-3-1"></span>Délka hesla musí být minimálně 6 znaků.

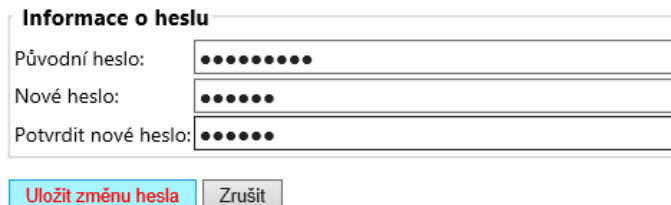

<span id="page-3-0"></span>2.3 Po případné změně hesla se znovu přihlaste.

#### **3) Vytvoření účtu pro pracovníka školy**

3.1 Po přihlášení může ředitel školy vytvářet účty i pro další pracovníky školy s různými aplikačními rolemi. Ředitel školy může pověřit vyplňováním záznamů o úrazech jakoukoli osobu. (Je otázkou především organizačních pokynů ve škole, nikoli nastavení v systému.) Oprávnění k vyplňování záznamu o úrazu v sobě obsahují aplikační role "Pedagogický pracovník", "Školní administrátor", "Ředitel školy" i "Zástupce ředitele školy". Specifickou rolí je "Zadavatel úrazů", osoba, jíž ředitel školy přidělí tuto aplikační roli, bude oprávněna právě a pouze zadávat úrazy, jiná oprávnění v modulech InspIS mít nebude (typicky např. pro administrativní pracovníky školy). V modulu "Správa uživatelských účtů" klikněte na "Založit nový účet".

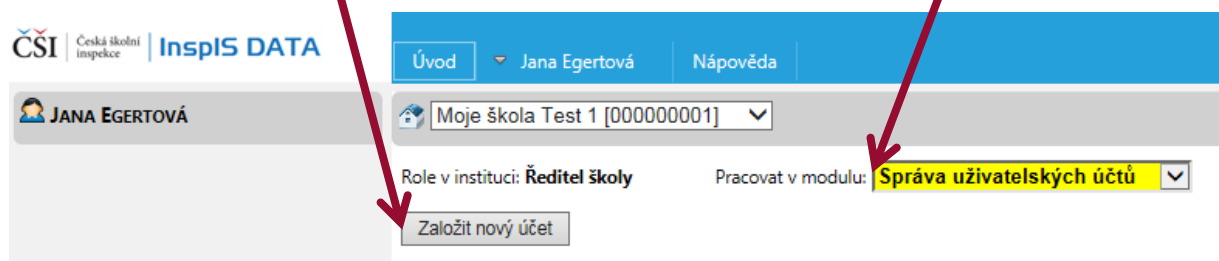

3.2 Vyplňte povinné položky (označené červenou hvězdičkou). Zadaná e-mailová adresa bude využívána jako uživatelské jméno pro přihlášení do systému. Ředitel školy zadá heslo pro první vstup, pracovník školy by si jej měl po přihlášení sám změnit. Po vyplnění údajů uložte změny.

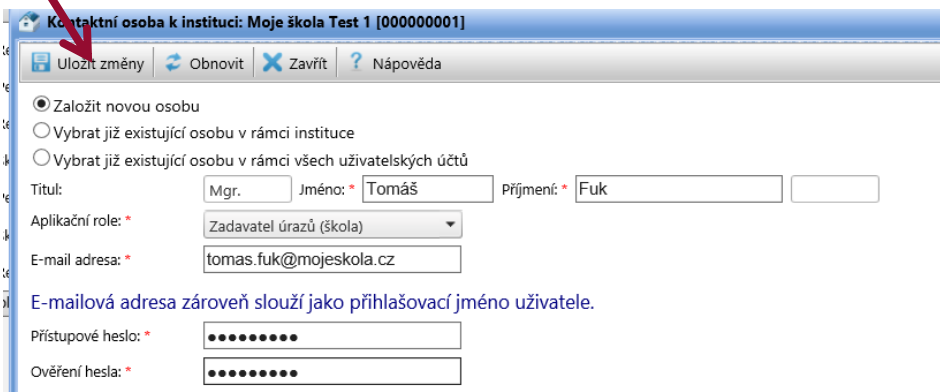

3.3 Nyní se pracovník školy (v tomto případě Tomáš Fuk) přihlásí do systému na adrese [https://inspis.csicr.cz,](https://inspis.csicr.cz/) kdy jako uživatelské jméno zadá e-mailovou adresu (v tomto případě tomas.fuk@mojeskola.cz) a heslo, které bylo zadáno při vytvoření účtu pro novou osobu. Po přihlášení je možné přístupové heslo změnit [\(viz kapitola 2 bod 2.2, str. 3\)](#page-2-2).

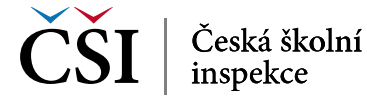

## <span id="page-4-3"></span><span id="page-4-2"></span><span id="page-4-0"></span>**4) Založení akce**

4.1 Pro účely vyplnění záznamu o úrazu vyberte modul "Úraz".

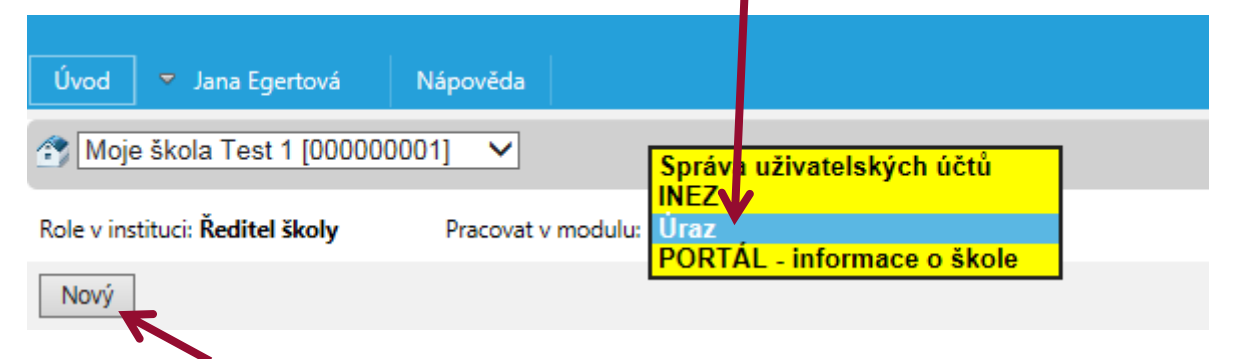

- <span id="page-4-4"></span>4.2 Poté zvolte "Nový".
- 4.3 Vyberte činnost školy, kde nastal úraz (např. ZŠ, školní jídelna). Nabídka činností je uzpůsobena Vaší škole.

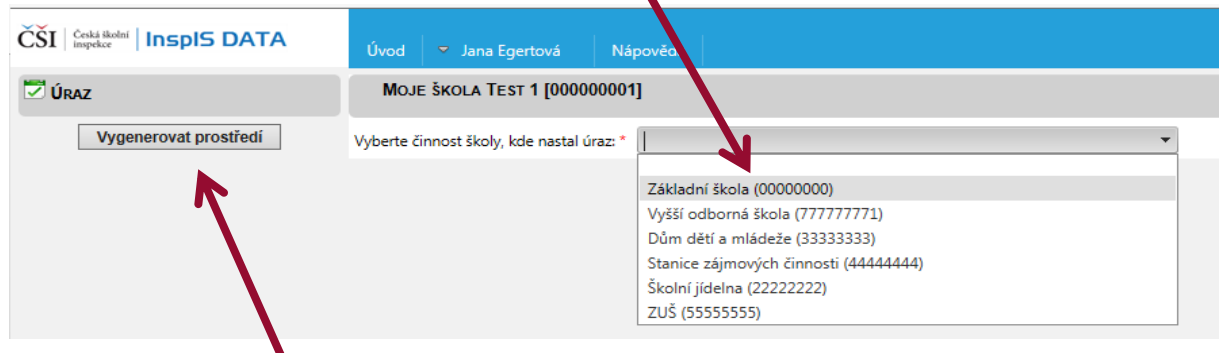

<span id="page-4-1"></span>4.4 Klikněte na "Vygenerovat prostředí".

#### **5) Vyplnění záznamu o úrazu a jeho odeslání**

5.1 Nyní můžete přistoupit k samotnému vyplňování formuláře.

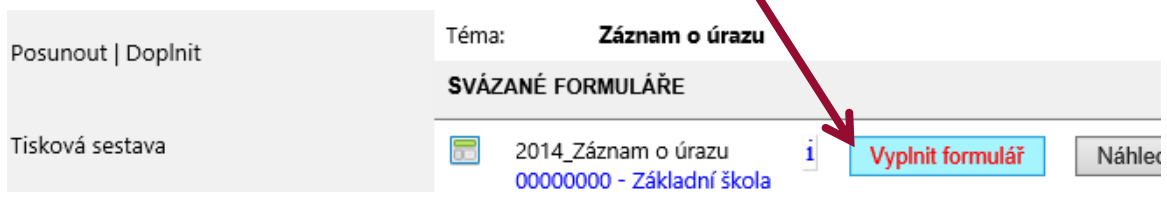

5.2 Vyplňování zahájíte (po přečtení úvodních informací k vyplňování) kliknutím na "Záznam o úrazu".

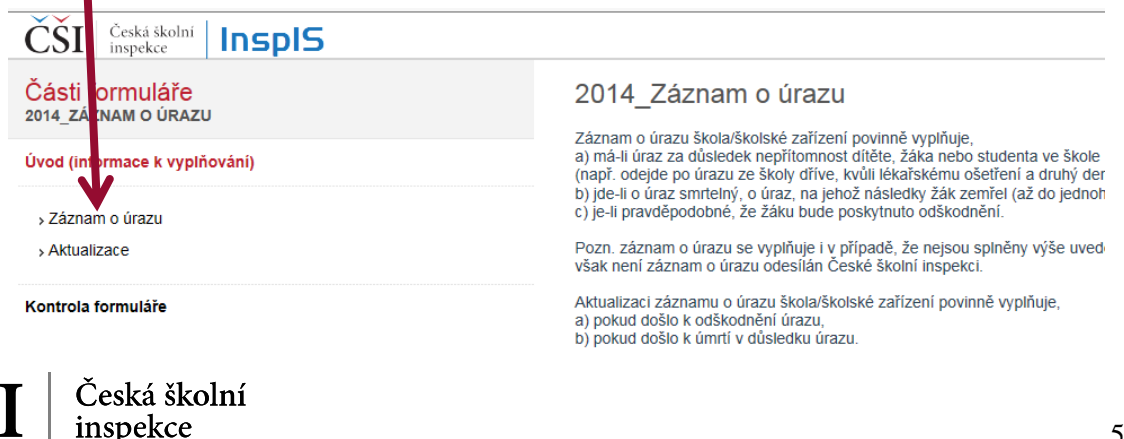

5.3 Mezi jednotlivými poli se můžete pohybovat pomocí klávesy "Tab". Povinná jsou pole označená červenou hvězdičkou. Ikona otazníku zobrazuje kontextovou nápovědu k vyplňování dané položky.

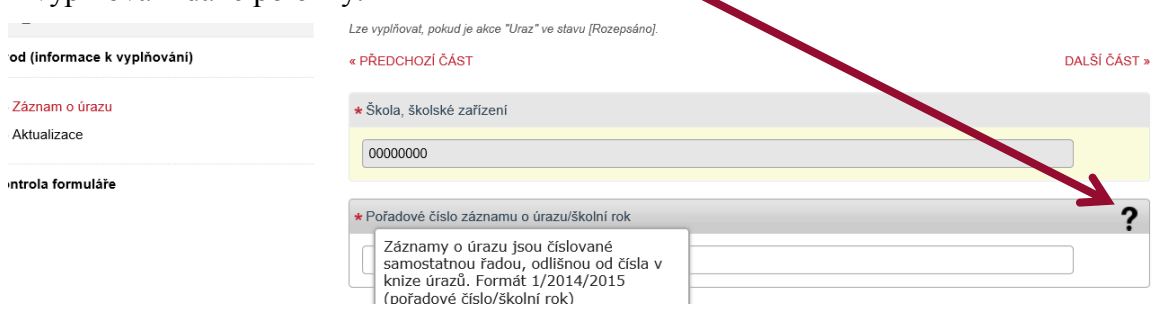

5.4 Po vyplnění formuláře proveďte "Kontrolu formuláře". V případě, že jsou v záznamu o úrazu nevyplněná povinná pole, či logické rozpory, systém na chyby upozorní.

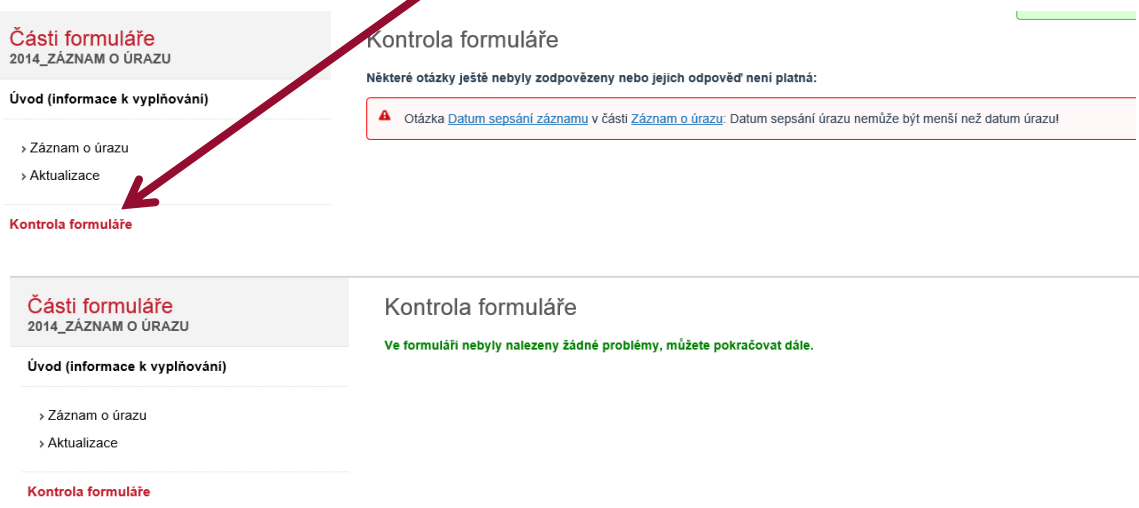

- 5.5 Formulář je v systému stále zadaný jako "Rozepsaný". Můžete jej nechat rozepsaný, systém opustit a po opětovném přihlášení se k vyplnění znovu vrátit, odpovědi na otázky měnit nebo postupně doplňovat. V takovém případě nezakládáte znovu "akci", ale pouze se vracíte k již založené akci a znovu otevíráte a vyplňujete formulář. Takto můžete postupovat až do chvíle, než záznam o úrazu odešlete. Pozn. dle vyhlášky č. 64/2005 Sb., o evidenci úrazů dětí, žáků a studentů, ve znění vyhlášky č. 57/2010 Sb., je třeba záznam o úrazu odeslat do 5. dne následujícího měsíce.
- 5.6 Je-li záznam o úrazu vyplněný a zkontrolovaný, můžete jej odeslat České školní inspekci. Klikněte na "Posunout/doplnit".

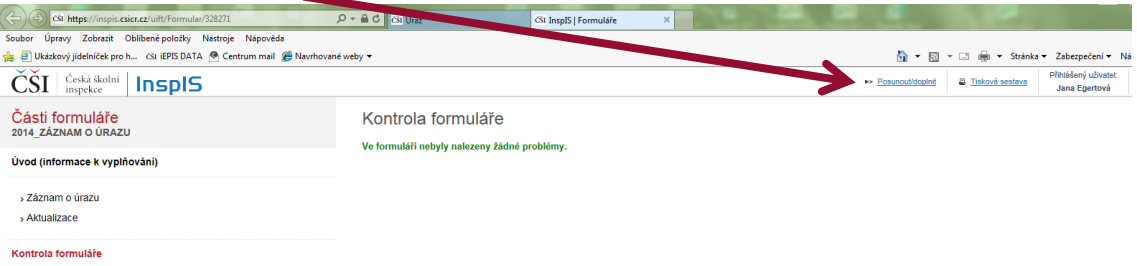

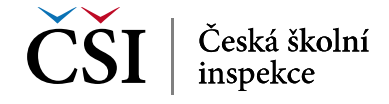

<span id="page-6-1"></span>5.7 V okně, které se Vám otevře, zadejte první možnost "Odeslat do ČŠI - > Přijato" a výběr potvrďte.

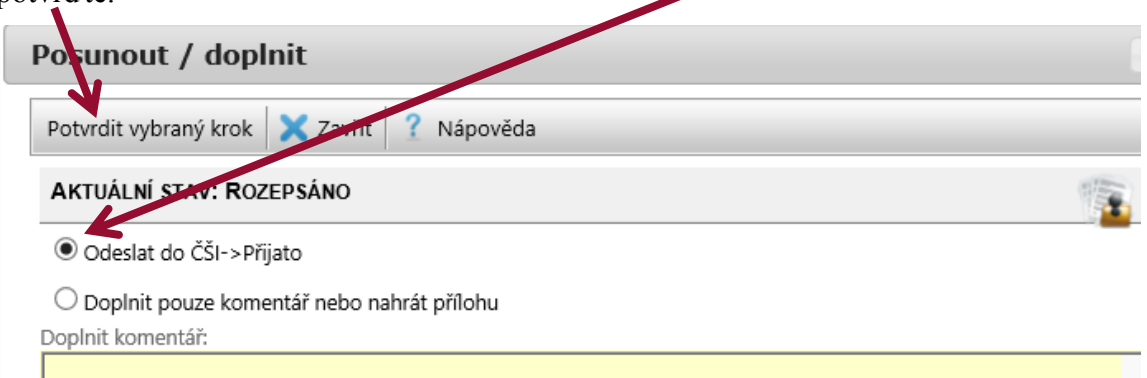

<span id="page-6-0"></span>5.8 Záznam o úrazu již není ve stavu "Rozepsáno", ale ve stavu "Přijato".

#### **6) Tisková sestava**

6.1 Pro doplnění údajů v listinné podobě (podpisy, razítko) pro účely založení záznamu o úrazu a doručení dalším subjektům (zákonným zástupcům, pojišťovně atd.) je třeba záznam o úrazu vytisknout. K tomu slouží "Tisková sestava".

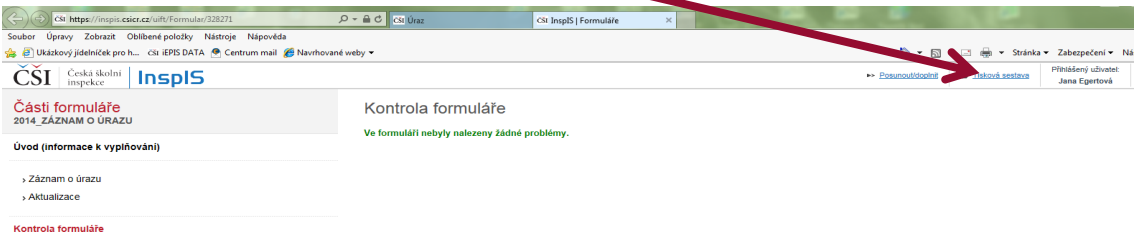

6.2 Vytiskněte vyplněný formulář kliknutím na ikonu tiskárny. Tisková sestava odpovídá příloze vyhlášky č. 64/2005 Sb.  $\mathbf{V}$ 

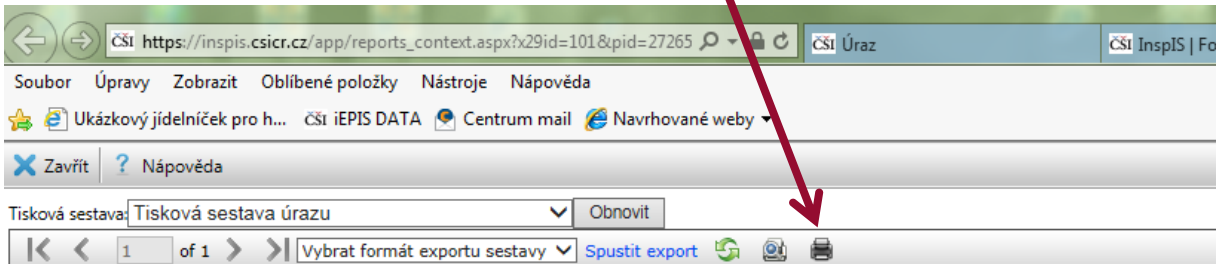

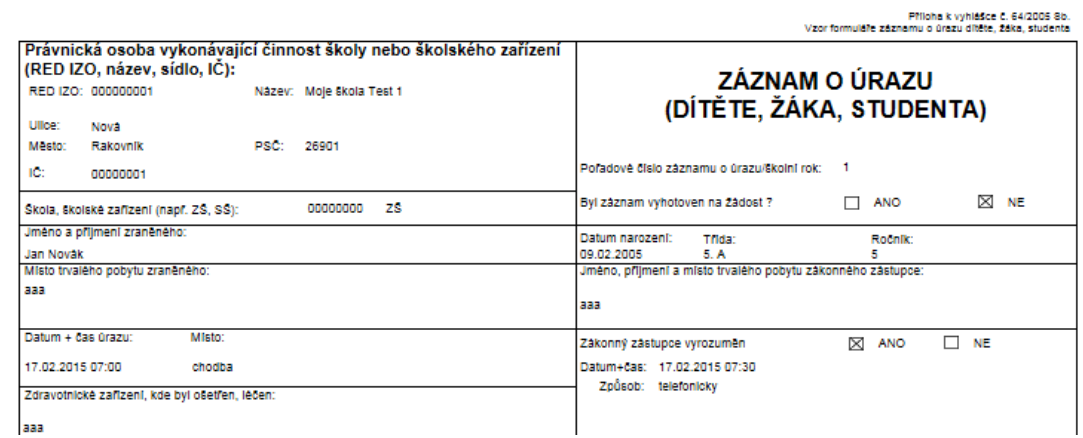

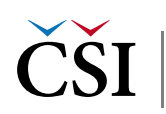

## <span id="page-7-1"></span><span id="page-7-0"></span>**7) Vyplnění aktualizace a její odeslání**

7.1 Pokud bylo vyplaceno odškodnění nebo pokud by došlo k úmrtí v důsledku úrazu, je třeba tyto skutečnosti do záznamu o úrazu doplnit formou aktualizace. Otevřete vyplněný záznam o úrazu (v záložce "Úvod" naleznete v modulu "Úraz" seznam všech záznamů o úrazu, které byly na Vaší škole vyplněny). Pro práci s vybraným záznamem o úrazu klikněte na ID akce.

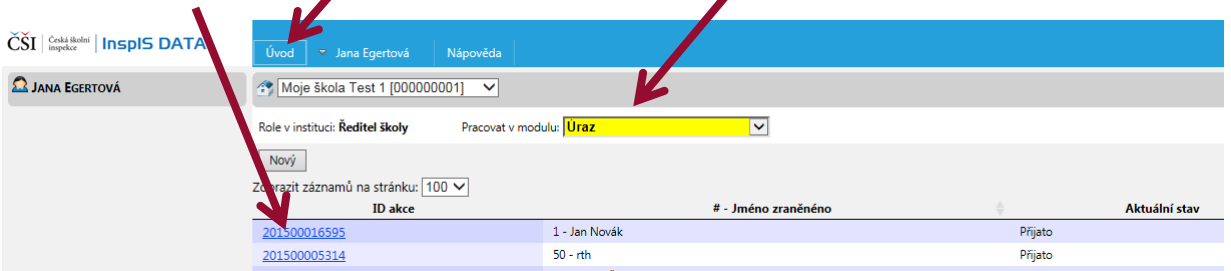

7.2 Abyste mohli záznam o úrazu, který je pro tuto chvíli uzavřený, doplnit o aktualizaci, musíte nejprve posunout do kroku vyplňování aktualizace. Klikněte na "Posunout | Doplnit".

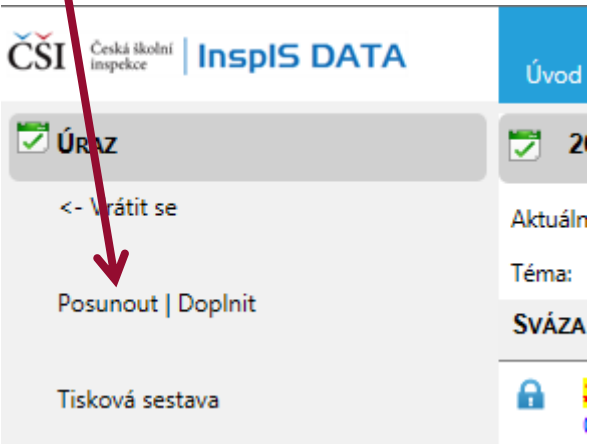

7.3 V otevřeném okně vyberte "Doplnit sekci Aktualizace - > Aktualizace" a poté vybraný krok potvrďte.

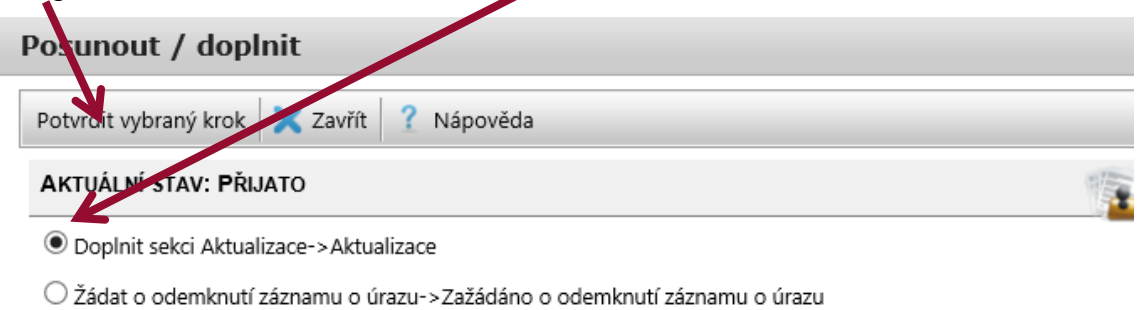

O Doplnit pouze komentář nebo nahrát přílohu

 $\sim$ 

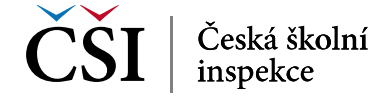

7.4 Formulář je ve stavu "Aktualizace" a tedy jej můžete vyplnit.

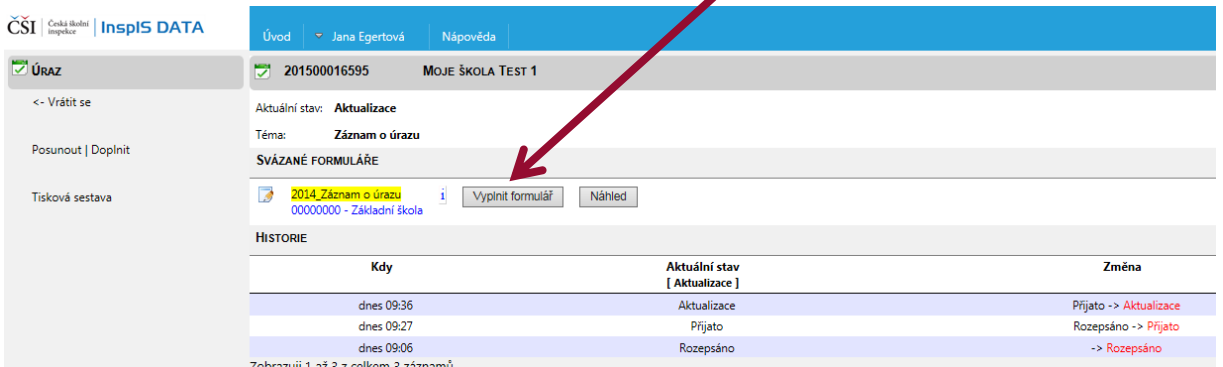

7.5 Vyplňována nyní bude sekce "Aktualizace" (Předchozí sekci "Záznam o úrazu" již není možné měnit). Klikněte na ni a formulář vyplňte [\(postupujte podle kapitoly 5\)](#page-4-1).

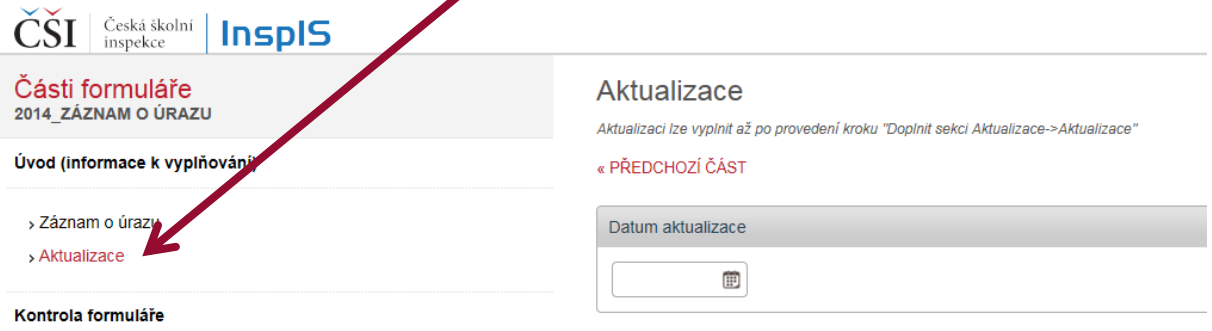

<span id="page-8-1"></span>7.6 Po kontrole aktualizaci odešlete pomocí tlačítka "Posunout/doplnit" České školní inspekci. Vyberte možnost "Odeslat aktualizaci do ČŠI - > Přijatá aktualizace" a dokončete potvrzením vybraného kroku.

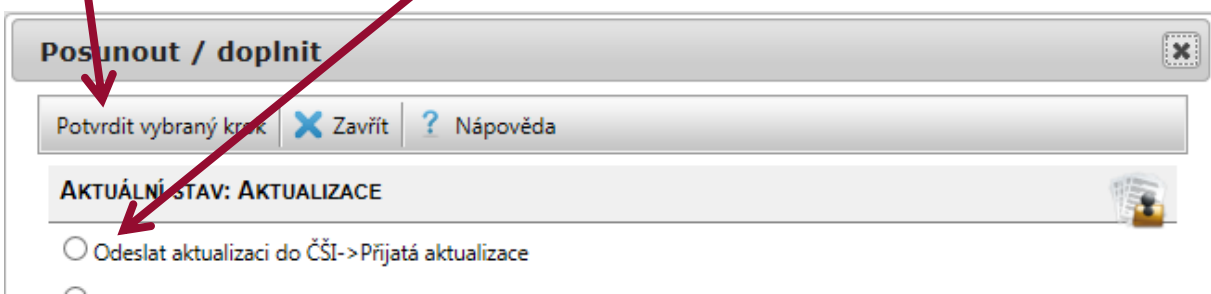

7.7 Můžete vidět, že došlo ke změně v historii daného záznamu. Aktualizace byla přijata.

<span id="page-8-0"></span>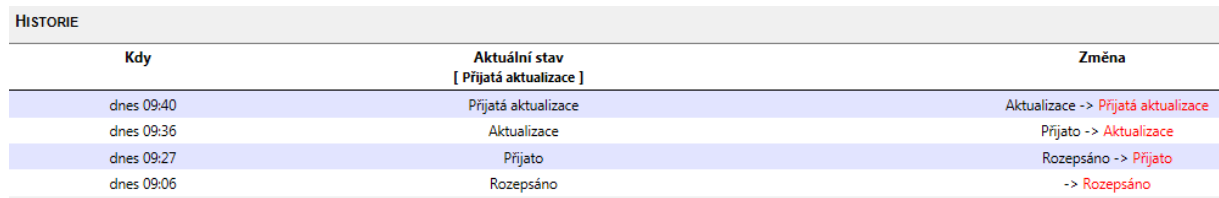

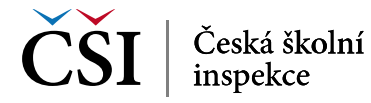

### **8) Změna**

8.1 Ve standardních případech se již další kroky neočekávají. Může však dojít k tomu, že až po odeslání zjistíte, že některé údaje byly vyplněny chybně a potřebujete provést změnu. To se může stát i poté, co jste odeslali záznam o úrazu bez aktualizace, nebo až po vyplnění aktualizace. Formulář je již uzamčený (graficky je tento stav znázorněn přeškrtnutím dané akce), ale můžete požádat o jeho otevření. Klikněte na záložku "Úvod", vyhledejte formulář a klidněte na "ID akce".

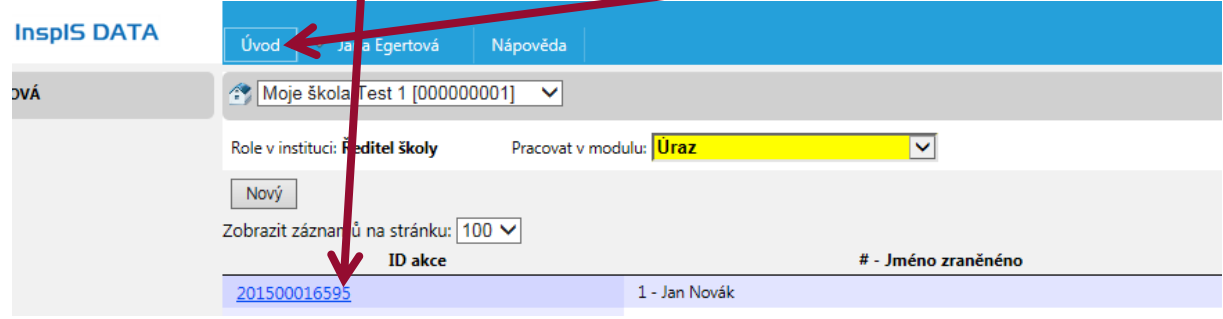

8.2 Klikněte na "Posunout | Doplnit".

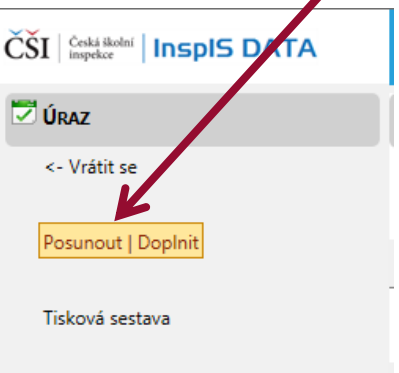

8.3 Vyberte "Žádat o odemknutí záznamu o úrazu -> Zažádáno o odemknutí záznamu o úrazu". Zásah do již uzavřeného a odeslaného formuláře není samozřejmostí. Jedná se o výjimečný postup, který by měl být náležitě odůvodněn. Proto systém vyžaduje uvedení komentáře (vepište přímo do žlutě podbarveného pole). Poté, co jsou potřebné údaje vyplněny, potvrďte vybraný krok.

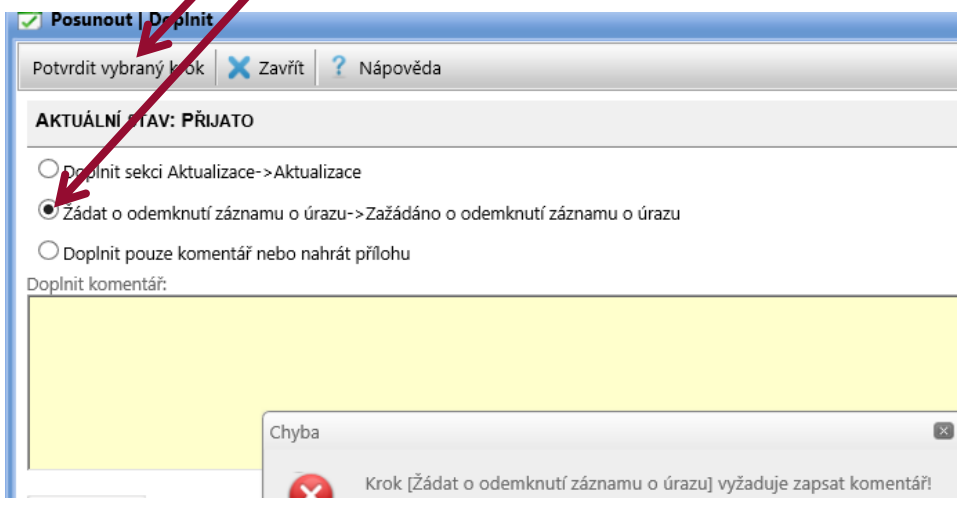

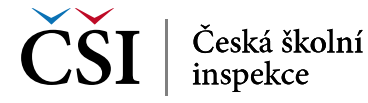

8.4 Pokud byl již záznam o úrazu aktualizován, pak je okno "Posunout | Doplnit" pozměněné. Klikněte na "Žádat o odemknutí záznamu o úrazu po aktualizaci - > Zažádáno o odemknutí záznamu o úrazu".

<span id="page-10-1"></span>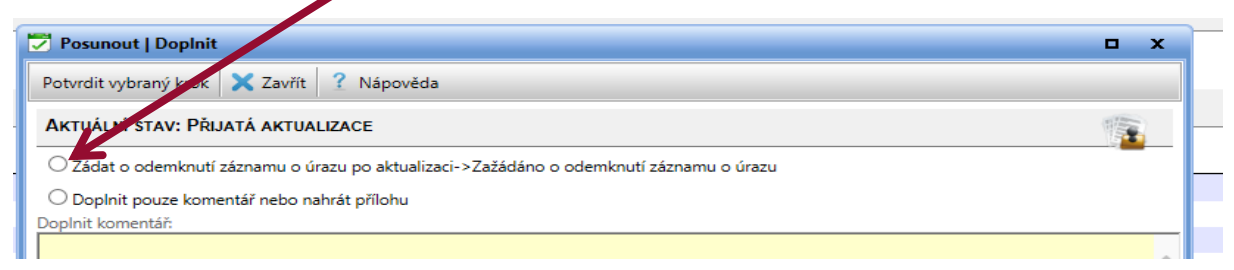

8.5 V "Úvodu" nyní vidíte, že je zažádáno o změnu u dané akce (sloupec "Aktuální stav" zobrazuje jako stav "Zažádáno o odemknutí záznamu o úrazu").

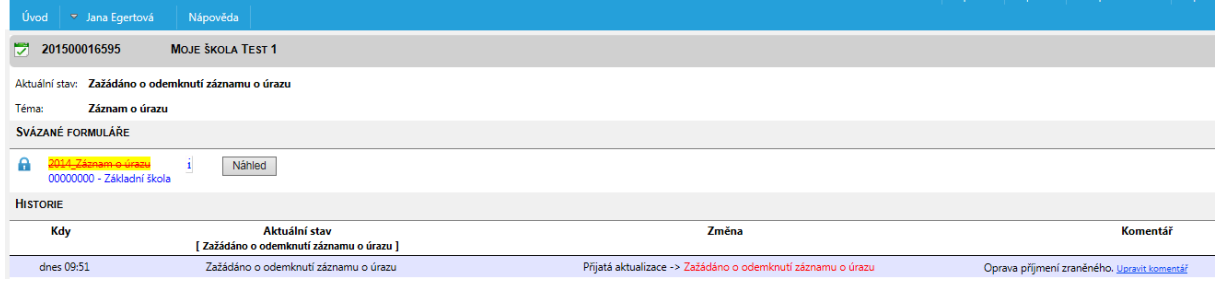

8.6 Otevření musí být provedeno ze strany České školní inspekce. Musíte vyčkat, až bude opět akce ve stavu "Rozepsáno". Pak postupujte dle [kapitoly 5.](#page-4-1)

### <span id="page-10-0"></span>**9) InspIS HELPDESK**

- 9.1 V případě problémů se, prosím, obracejte na InspIS HELPDESK na adrese: [https://helpdesk.csicr.cz.](https://helpdesk.csicr.cz/)
- 9.2 Přístupové údaje jsou stejné jako pro přístup na adresu [https://inspis.csicr.cz](https://inspis.csicr.cz/)

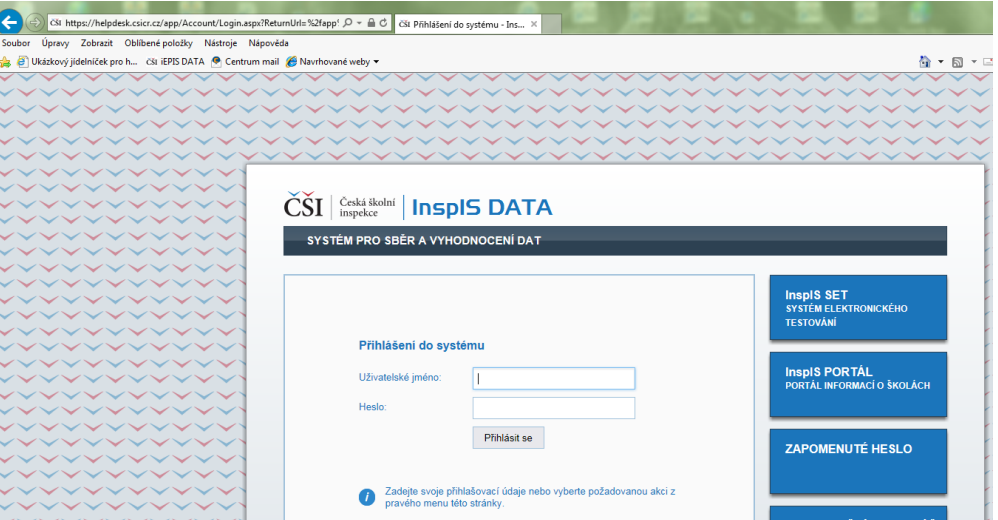

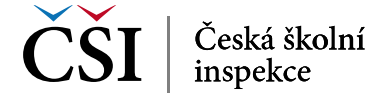

9.3 Po přihlášení zapište nový požadavek ("Zapsat nový požadavek").

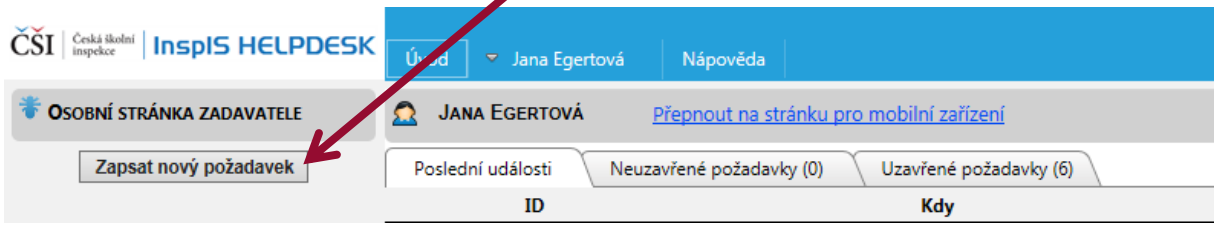

9.4 Vyberte téma požadavku (v tomto případě. "elektronické záznamy o úrazech") a zapište požadavek do žlutě podbarveného pole, můžete vložit i přílohu. Po zapsání dotazu a případném vložení přílohy předáte k řešení České školní inspekci kliknutím na tlačítko "Uložit a odeslat".

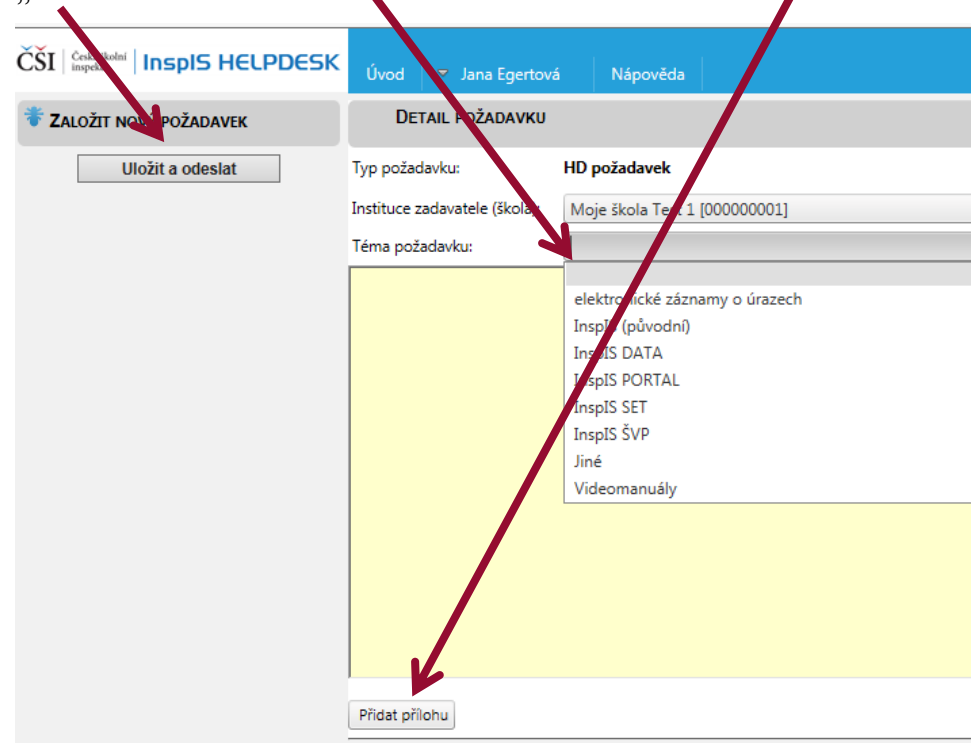

9.5 Můžete sledovat historii zadaných požadavků a jejich vypořádání.

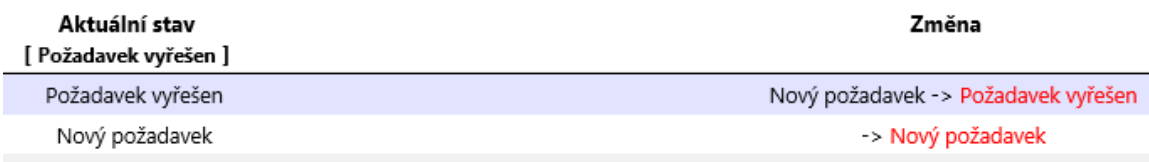

9.6 Po zadání požadavku se odhlaste ze systému.

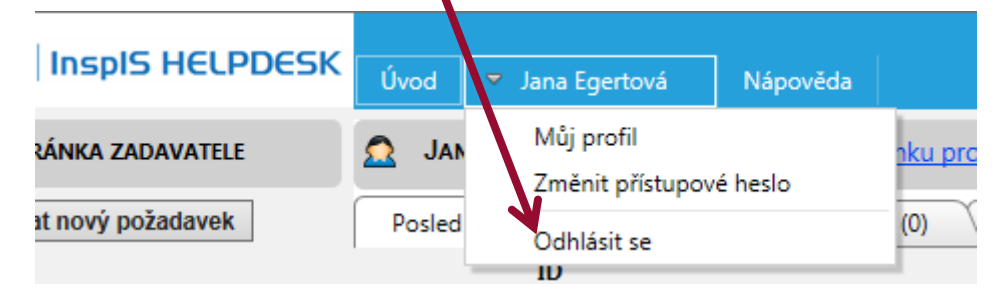

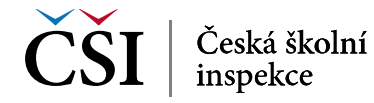